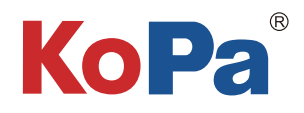

# KoPa WiFi Lab App 使用说明书

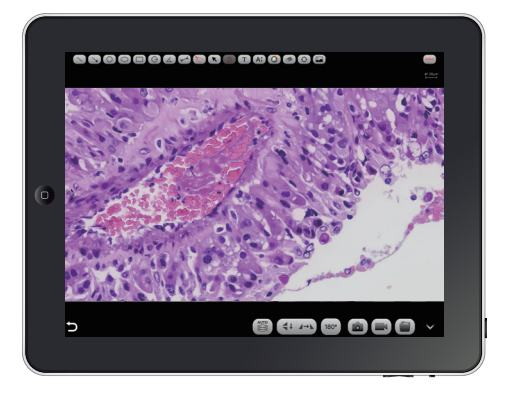

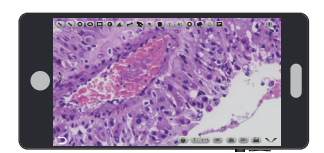

目录

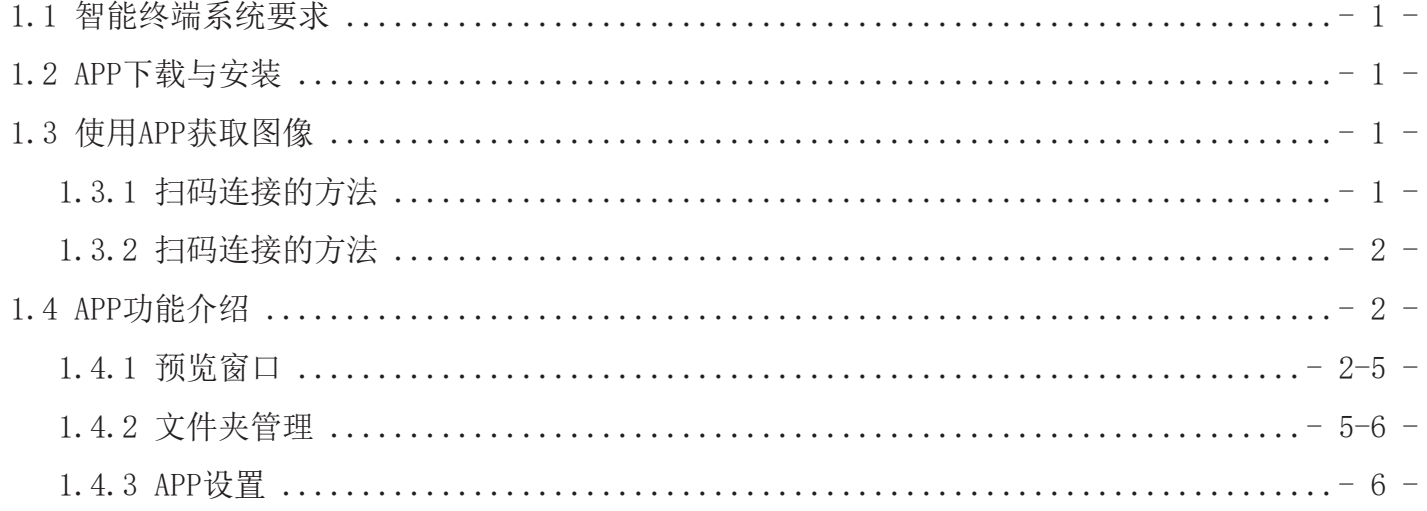

# 1.1 智能终端系统要求

注:智能手机、平板电脑在下文统称为智能终端。

请确认智能终端硬件必须支持5G WiFi IEEE802.11ac协议,否则它将无法正常获取图像。

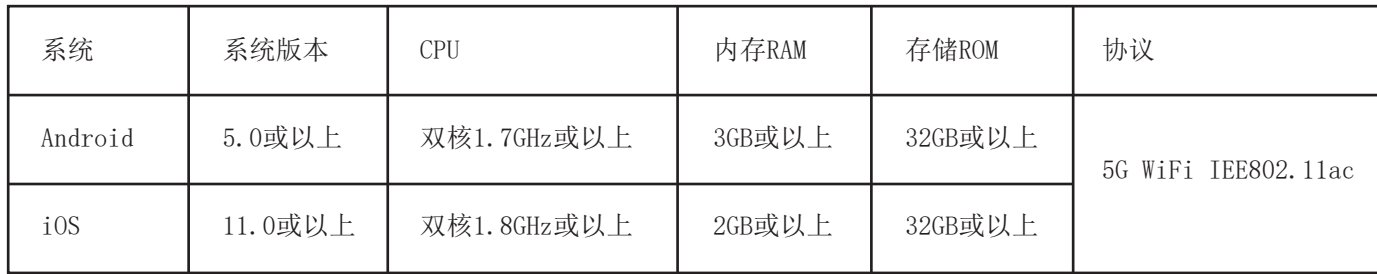

# 1.2 APP下载与安装

方法一: 使用智能终端的浏览器扫描相机的APP二维码, 根据手机系 统下载并安装【 KoPa WiFi Lab】。

方法二:在智能终端的浏览器上直接输入以下下载链接: https://cn.ostec.com.cn/downloads/kopa-wifi-lab 根据手机系统下载并安装【 KoPa WiFi Lab】。

方法三:中国大陆以外的安卓用户可从谷歌应用商店Google Play 搜

索并下载【 KoPa WiFi Lab】;

iOS系统用户可从苹果应用商店搜索并下载【 KoPa WiFi Lab】。

注意! APP安装过程将提示允许权限,请点击全部允许,否则将造成APP无法正常使用。

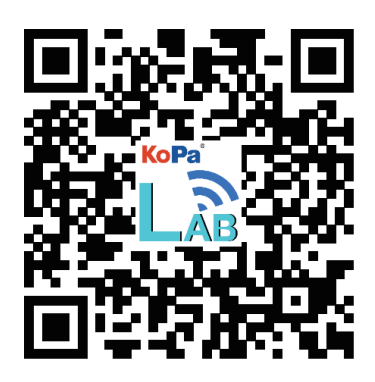

1.3 使用APP获取图像

## 1.3.1 扫码连接的方法:

点击【 KoPa WiFi Lab】导航页"【】"按钮,扫相机机身的数字二维码,无需输入密码即可自动连接显微画面。

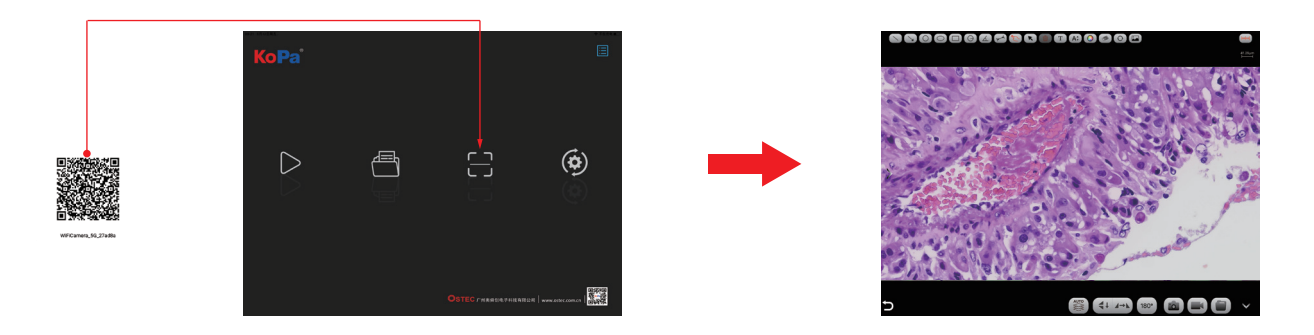

# 1.3.2 手动连接的方法:

1) 在智能终端的WLAN内搜索相机的WiFi SSID: WiFiCamera 5G xxxxxx或WiFi5Camera xxxxxx; 默认连接密码:

12345678。

2)进入【 KoPa WiFi Lab】导航页,点击" |>"按钮即可实现手动连接显微画面。

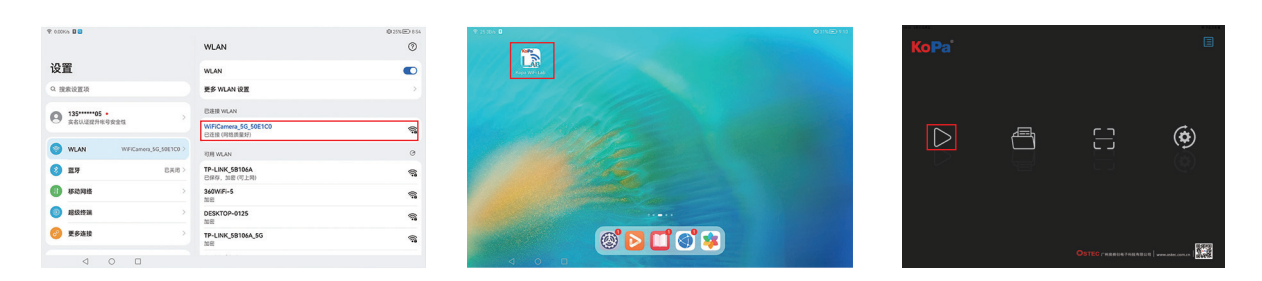

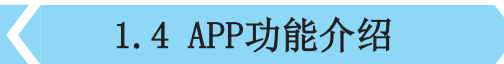

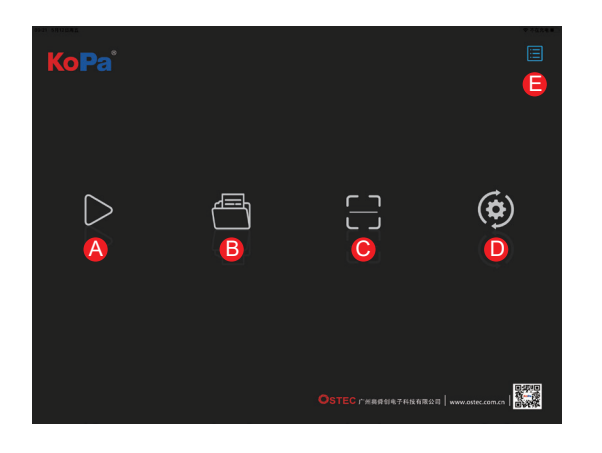

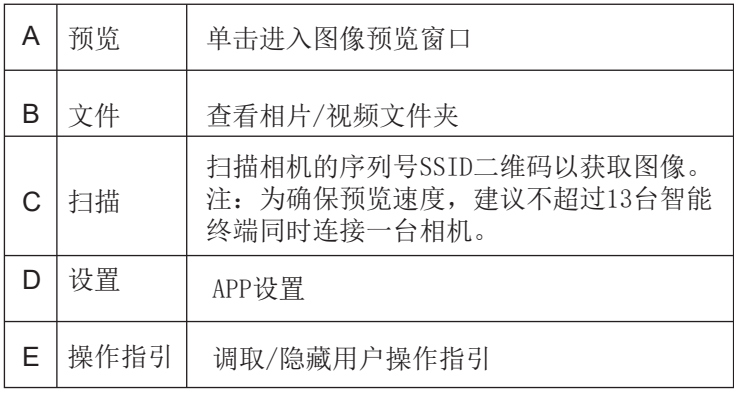

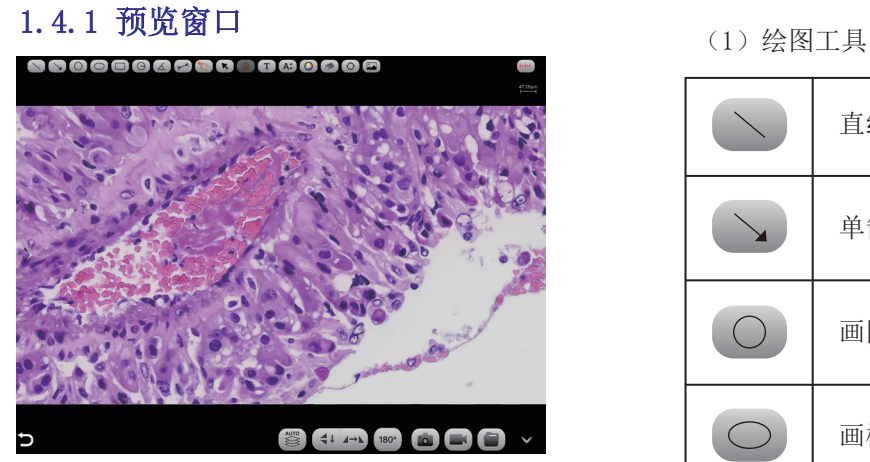

(2)测量工具

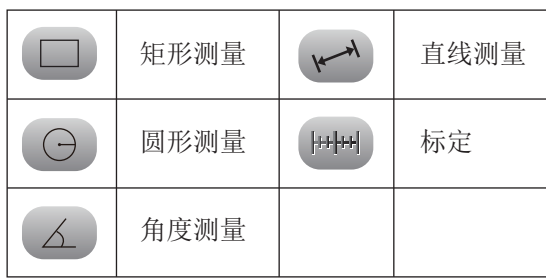

|           | 直线   | T                  | 添加文字 |
|-----------|------|--------------------|------|
|           | 单箭头  | A:                 | 文字大小 |
|           | 画圆   | $\bigcirc$         | 颜色选择 |
| $\subset$ | 画椭圆形 | CO                 | 橡皮擦  |
| J.        | 手绘   | $\bigcirc$         | 旋转对象 |
| K         | 选择   | $\overline{\cdot}$ | 添加图片 |
| Ô         | 删除   |                    |      |

高内涵图像自动景深融合

高内涵图像自动景深融合功能在USB或WiFi连接时均 能使用。

突破高倍率物镜下景深不足的限制,在调整焦距时 可以获得更大的景深,从而获得比实时单帧图像更 清晰的图像,支持一拍两存。

使用APP进行标定及测量(建议使用鼠标接入手机进行标定及测量)

名称

长度

步骤一:将测微尺放在显微镜视野范围内;

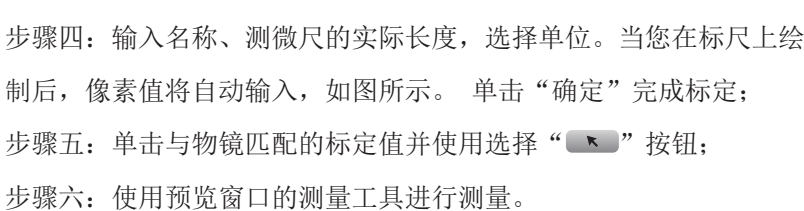

(3)图像处理工具

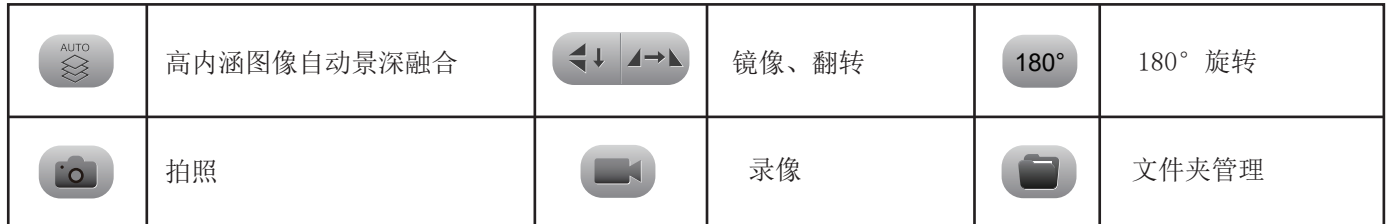

### $10X$ 1000 1073  $\boxed{\searrow}$ um

单位

像素

选择

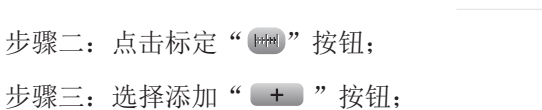

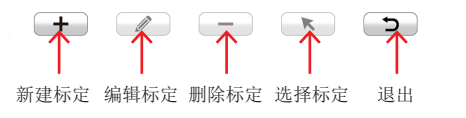

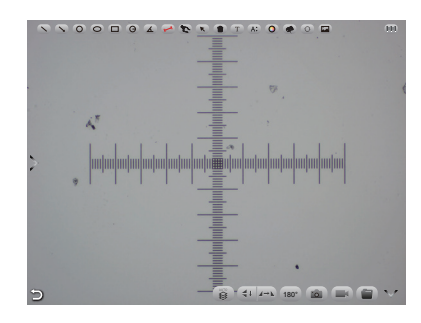

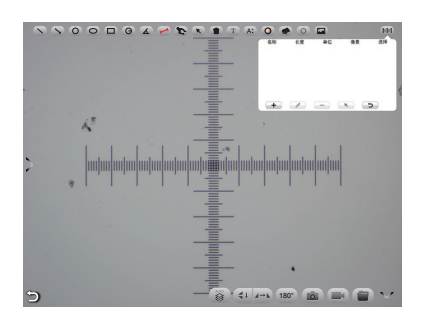

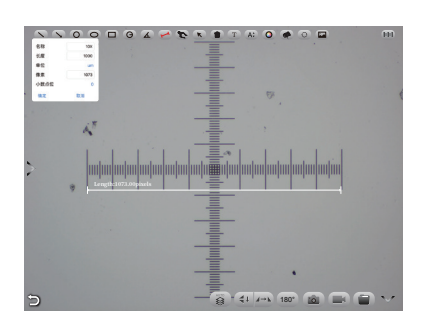

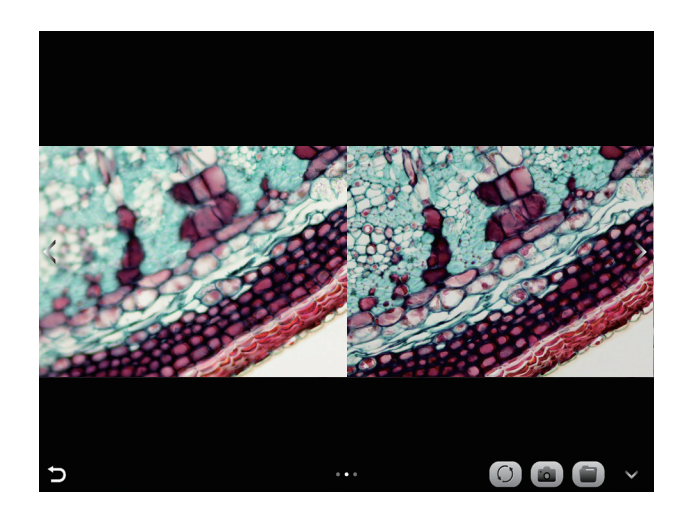

操作步骤:

(1)步骤1. 点击" ( , ● )"按钮, 出现双屏画面, 左屏与镜下焦平面一致, 右屏为高内涵融合结果。

(2)步骤2. 调节显微镜粗/细调焦旋钮,右屏实时融合景深。如果中途切换视野范围,可点击" C "按钮刷新。 (3)步骤3.点击拍照" [c]"按钮,自动保存左右屏两张图片,关闭当前窗口退出高内涵功能,点击" ]"按钮进入 文件资源管理器,可将图片导出。

(4)相机控制工具

点击预览窗口的左侧箭头按钮即可调出相机控制栏

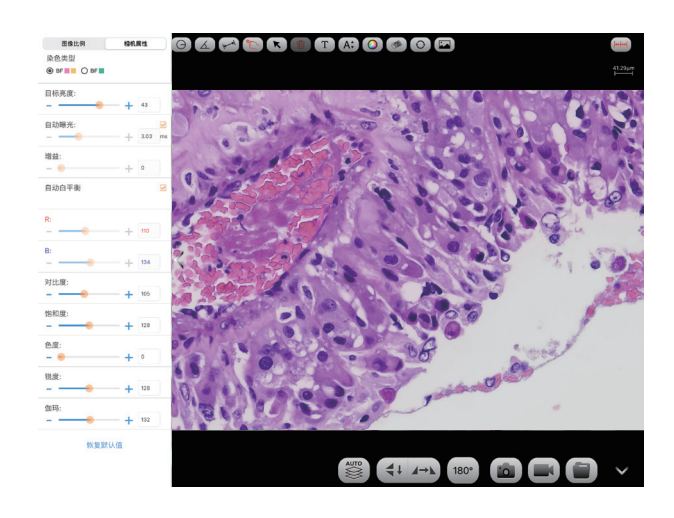

1)图像比例 支持切换4:3 /16:9图像比例

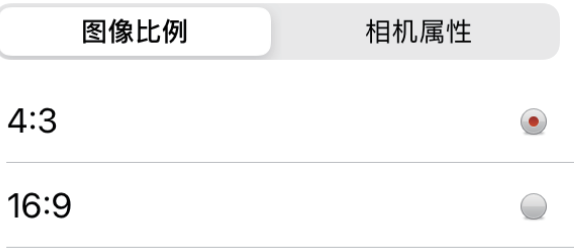

2)相机工作模式

用户可选择不同染色病理切片专属类型来获取匹配的图像 效果及更精准的色彩还原。

A模式:适用于明场以红色或金色为主的切片

B模式: 适用于明场以青色为主的切片

C模式:适用于荧光观察。

注:只有相机的固件类型支持FL模式的时候才会显示C模

式。请从KoPa Capture Pro 或者KoPa WiFi Lab AO 上切 换固件类型。

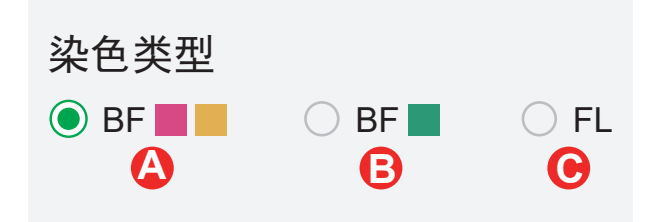

### 3)相机属性调节

支持调节目标亮度、自动/手动曝光、增益、自动/手动白 平衡(RB通道分别调节)、对比度、色度、饱和度、锐 度、伽玛、恢复默认值.

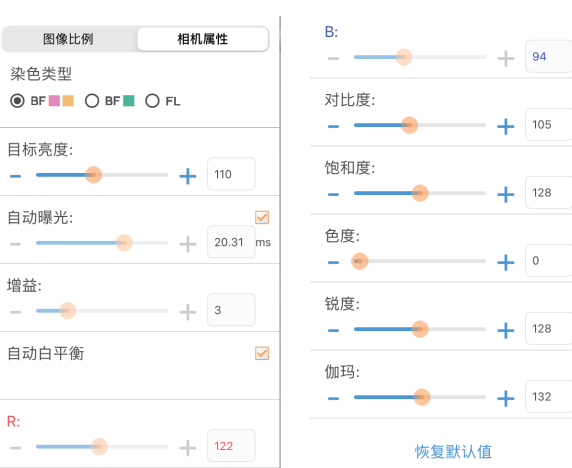

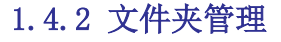

(1)相片管理

点击右上角的"选择"进行单选/多选后可再点击底部按 钮,从左至右分别为:

一键导出到本地相册

注: 请选择允许APP在智能终端的系统选项中"设置 - 隐 私 - 照片"访问您的相册,否则它将提示导出失败。 分享到社交网络

一键删除

按名称搜索

单击进入任一图片后,底部按钮从左到右分别为: 发送到邮箱(智能终端需提前安装有邮箱应用程序) 上一张图片 下一张图片 分享单张图片到社交网络 导出图片到本地相册 删除该图片

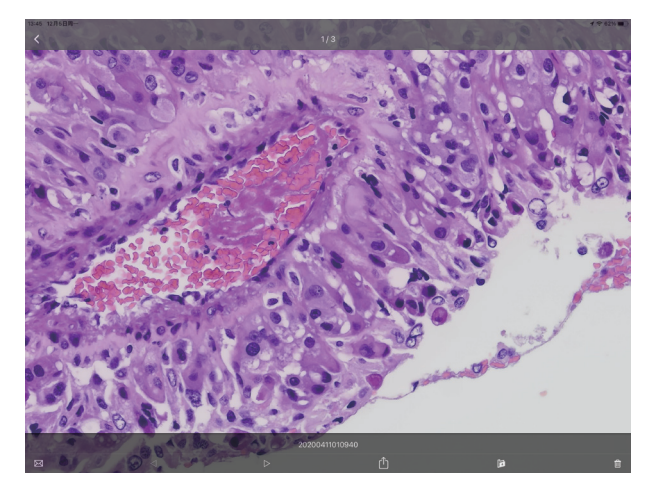

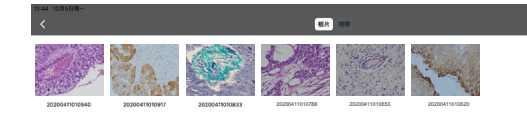

### 点击文件名称可修改相片文件命名

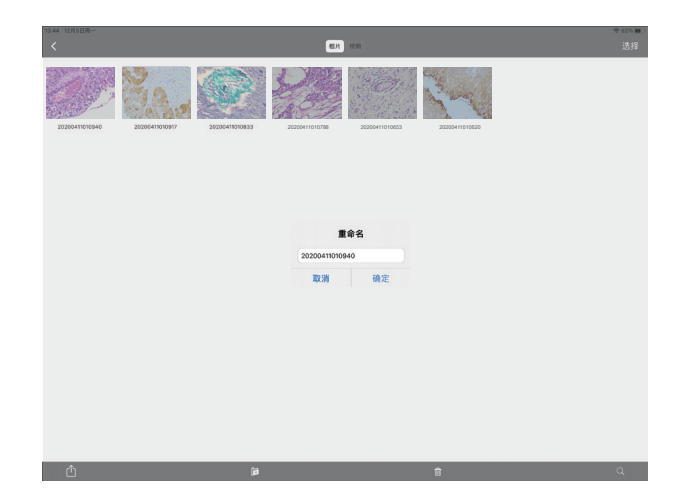

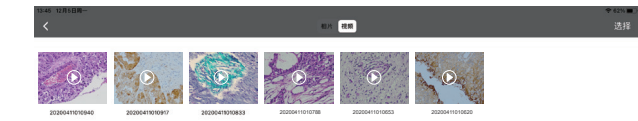

视频管理

点击右上角的"选择"后可再点击底部的按钮,从左到右分 别为:

一键导出到本地相机

注: 请选择允许APP在智能终端的系统选项中"设置 - 隐私

- 照片"访问您的相册,否则它将提示导出失败。

一键删除

### 1.4.3 APP设置

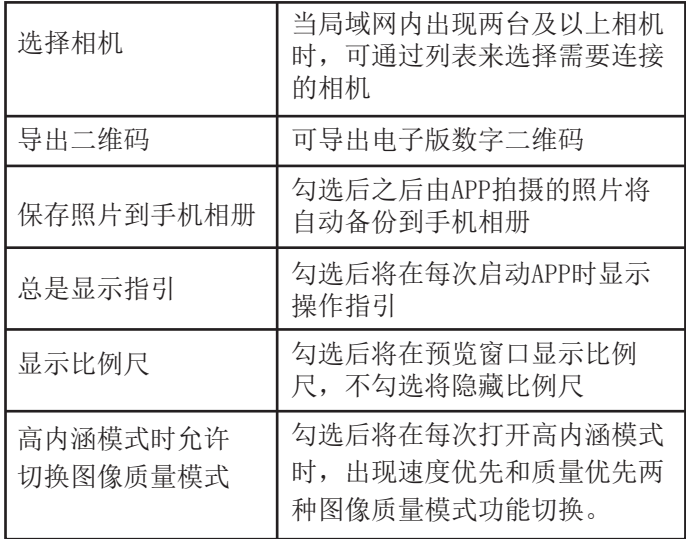

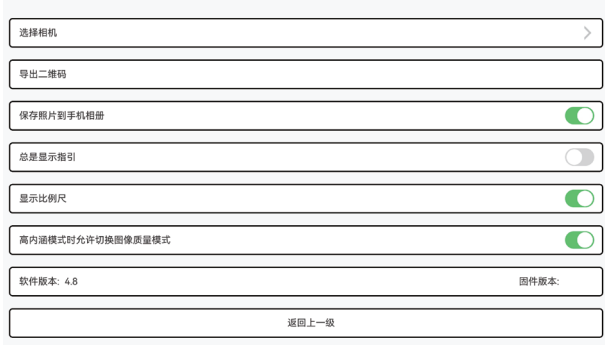